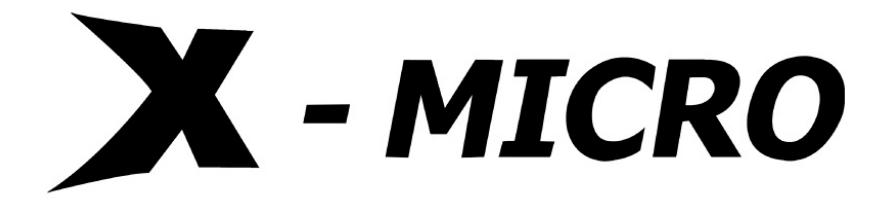

# **WLAN 11b Access Point**

**User's Manual** 

# <span id="page-1-0"></span>Terminology

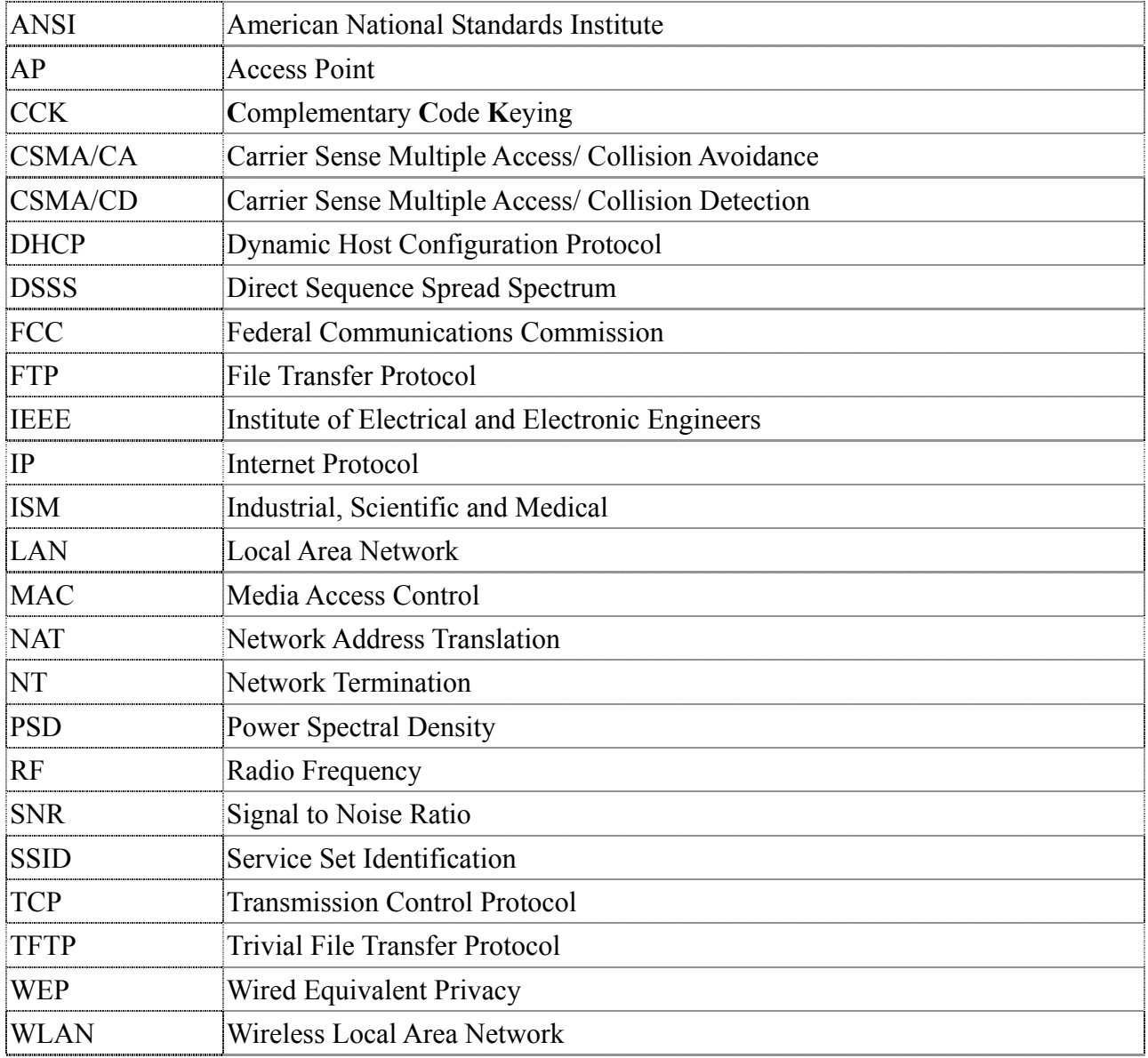

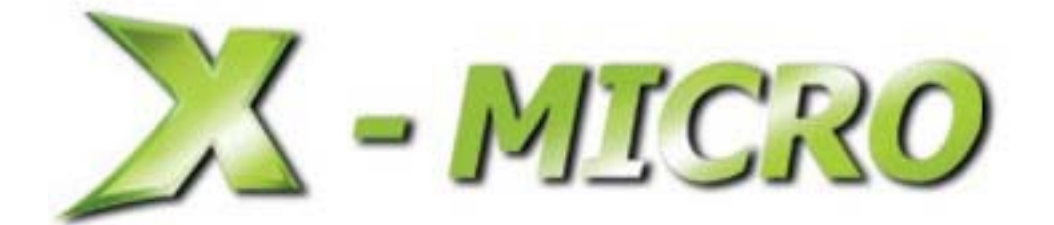

## **INFORMATION TO USER**

**Product Name:** X-Micro WLAN 11b Access Point **Model Name:** XWL-11BARG

#### 1.1 FCC INFORMATION

FCC Radiation Exposure Statement

This equipment complies with FCC radiation exposure limits set forth for an uncontrolled environment.

This equipment should be installed and operated with minimum distance 20cm between the radiator & your body.

This transmitter must not be co-located or operating in conjunction with any other antenna or transmitter.

The equipment has been tested and found to comply with the limits for a Class B Digital Device, pursuant to part 15 of the FCC Rules. These limits are designed to provide reasonable protection against harmful interference in a residential installation.

This equipment generates, uses and can radiate radio frequency energy and, if not installed and used in accordance with the instruction, may cause harmful interference to radio communication. However, there is no grantee that interference will not occur in a particular installation. If this equipment dose cause harmful interference to radio or television reception, which can be determined by turning the equipment off and on, the user is encouraged to try to correct the interference by one or more of the following measures:

--Reorient or relocate the receiving antenna.

--Increase the separation between the equipment and receiver.

--Connect the equipment into an outlet on a circuit different from that to which the receiver is connected.

--Consult the dealer or an experienced radio/TV technician for help.

**Notice:** The Part 15 radio device operates on a non-interference basis with other devices operating at this frequency. Any changes or modification not expressly approved by the party responsible could void the user's authority to operate the device.

#### 1.2 REGULATORY INFORMATION

X-Micro WLAN Access Point must be installed and used in strict accordance with the manufacturer's instructions. This device complies with the following radio frequency and safety standards.

#### **USA - Federal Communications Commission (FCC)**

This device complies with Part 15 of FCC Rules. Operation is subject to the following two conditions:

- 1. This device may not cause harmful interference.
- 2. This device must accept any interference that may cause undesired operation.

#### **Europe - R&TTE Directive**

This device complies with the specifications listed below

- ETS 300-826 General EMC requirements for Radio equipment.
- ETS 300-328 Technical requirements for Radio equipment.

#### **• EN60950 SAFETY REQUIREMENTS FOR RADIO EQUIPMENT**

**The channel identifiers, channel center frequencies, and regulatory domains of each 22-MHz-wide channel are shown in following Table.** 

# $C \in 0$ 560 $\Omega$

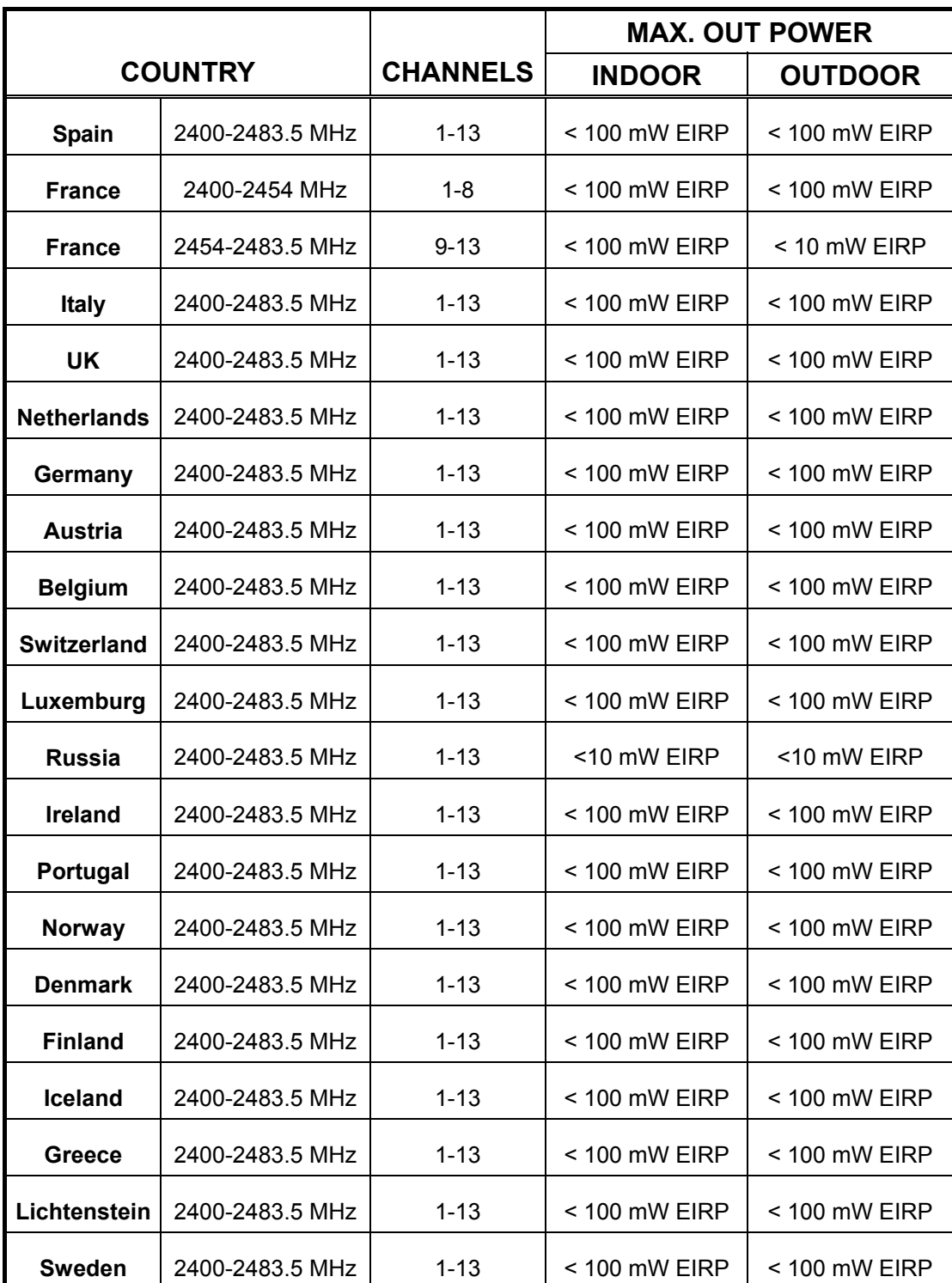

# **Table of Contents**

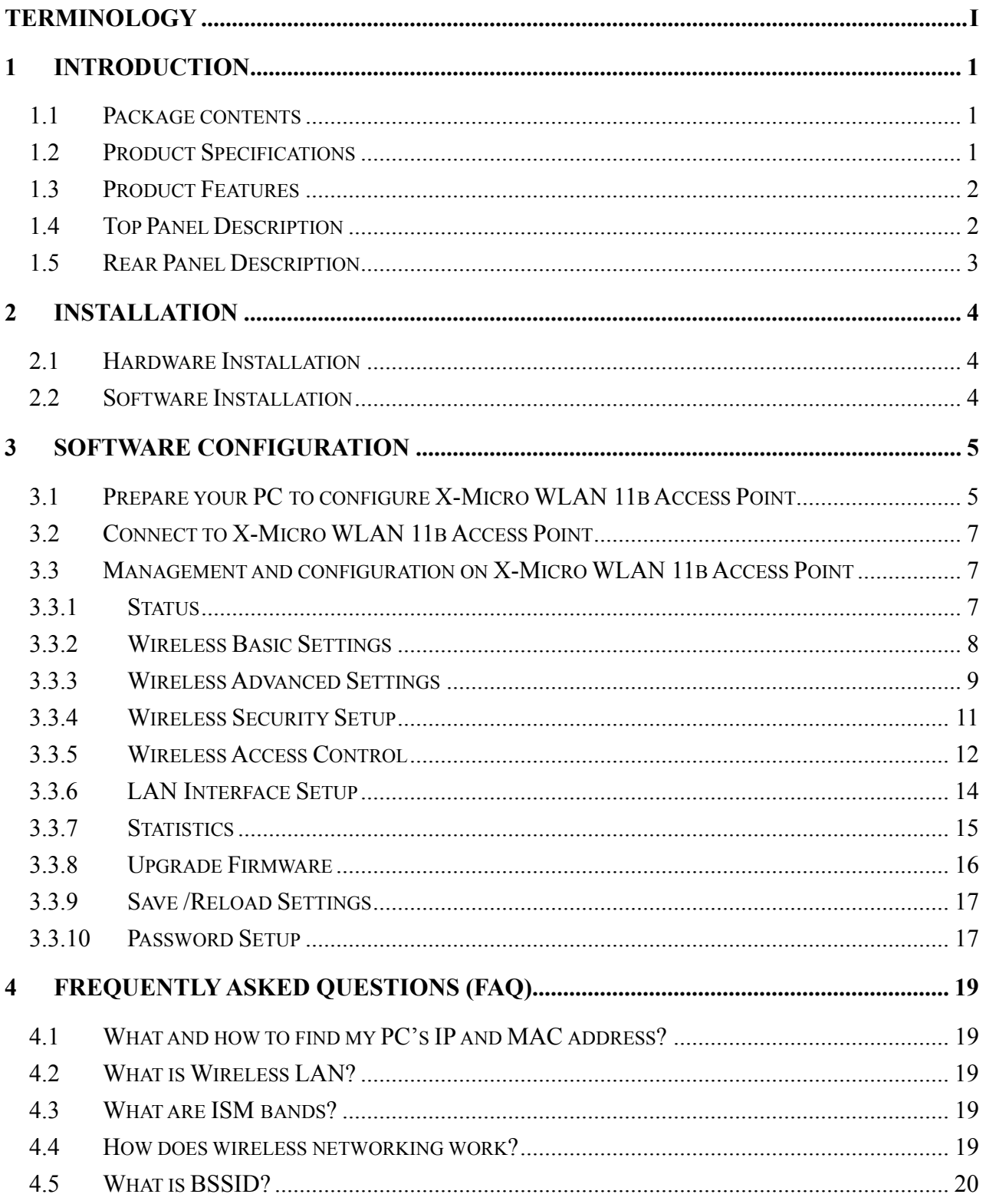

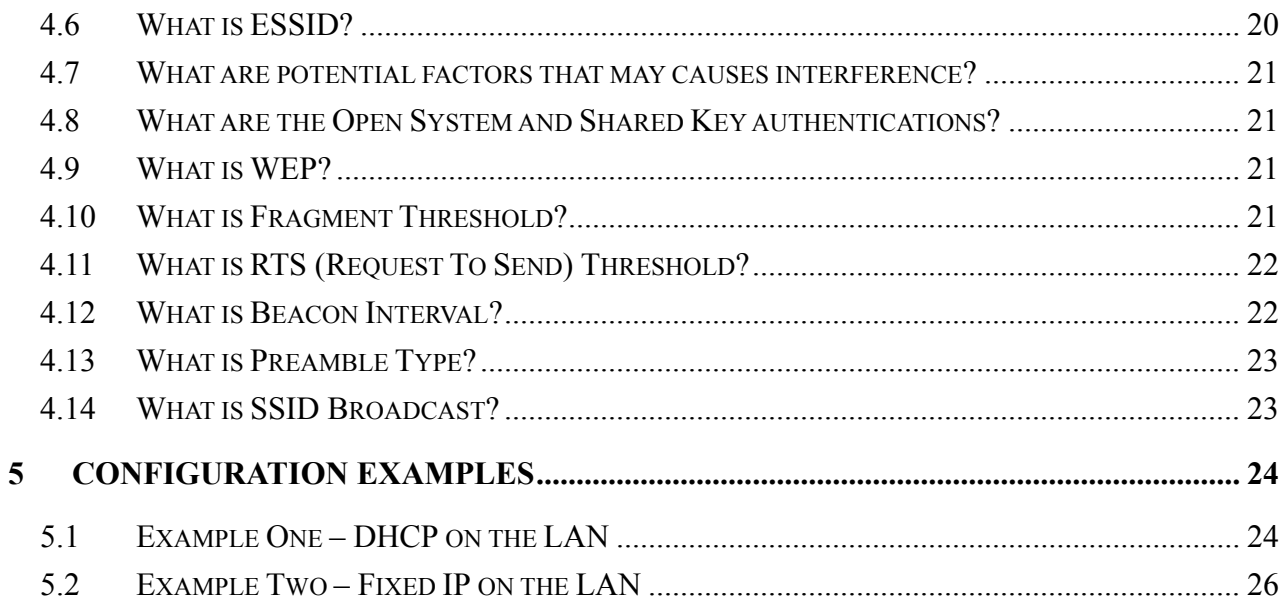

# <span id="page-7-0"></span>1. Introduction

X-Micro WLAN 11b Access Point is a portal that can act as the connection point between the Ethernet CSMA/CD protocol and the wireless CSMA/CA protocol. The Access Point can be easily integrated into your existing wireless network. In large installations, the roaming functionality provided by multiple Access Points allows wireless users to move freely throughout the facility while maintaining seamless, uninterrupted access to the network.

This document describes the steps required for the initial IP address assign and other AP configuration. The description includes the implementation of the above steps.

# **Notice: It will take about 25 seconds to complete the boot up sequence after powered on X-Micro WLAN 11b Access Point; all LEDs are blank while booting except the Power LED, and after that the WLAN Activity LED will be flashing to show the WLAN interface is enabled and working now.**

#### 1.1 Package contents

The package of X-Micro WLAN 11b Access Point includes the following items,

- $\checkmark$  X-Micro WLAN 11b Access Point
- $\checkmark$  The AC to DC power adapter
- $\checkmark$  The Documentation CD

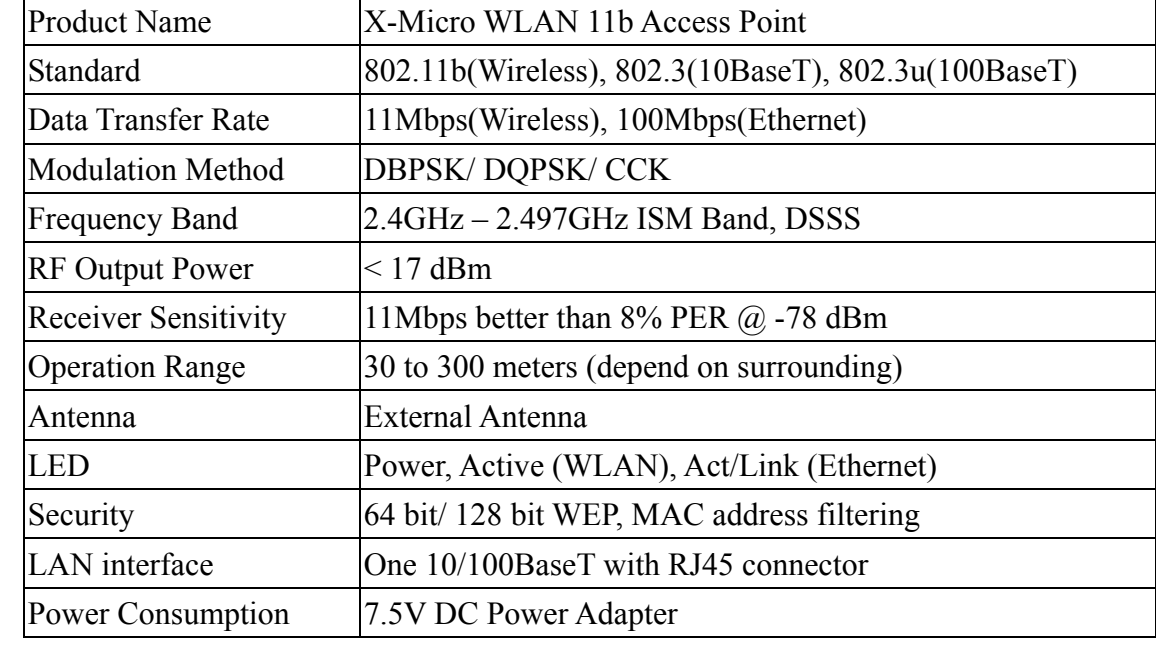

#### 1.2 Product Specifications

<span id="page-8-0"></span>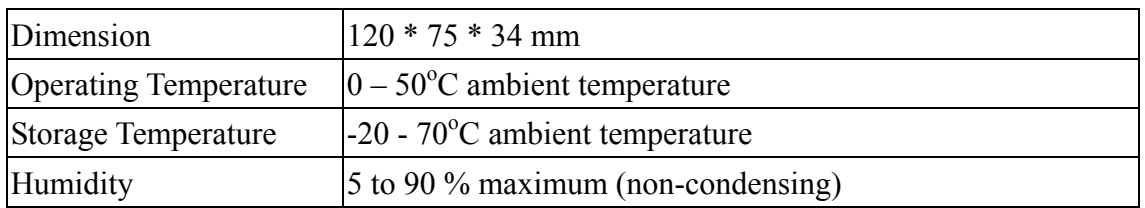

#### 1.3 Product Features

- ¾ Complies with IEEE 802.11b standard for 2.4GHz Wireless LAN.
- ¾ Supports 11Mbps data transfer rate with automatic fallback to 5.5M, 2M and 1Mbps.
- ¾ Supports bridging function between wireless and wired Ethernet interfaces.
- ¾ Supports 64-bit and 128-bit WEP encryption/decryption function to protect the wireless data transmission.
- $\triangleright$  Supports IEEE 802.3x full duplex flow control on 10/100M Ethernet interface.
- ¾ Supports DHCP client for Ethernet LAN interface auto IP address assignment.
- ¾ Supports clone MAC address function.
- ¾ Supports WEB based management and configuration.

#### 1.4 Top Panel Description

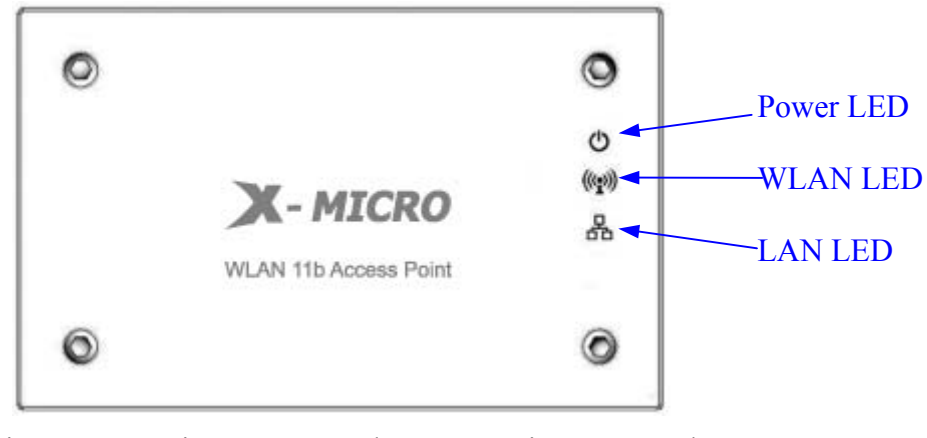

Figure 1 –X-Micro WLAN 11b Access Point Top Panel

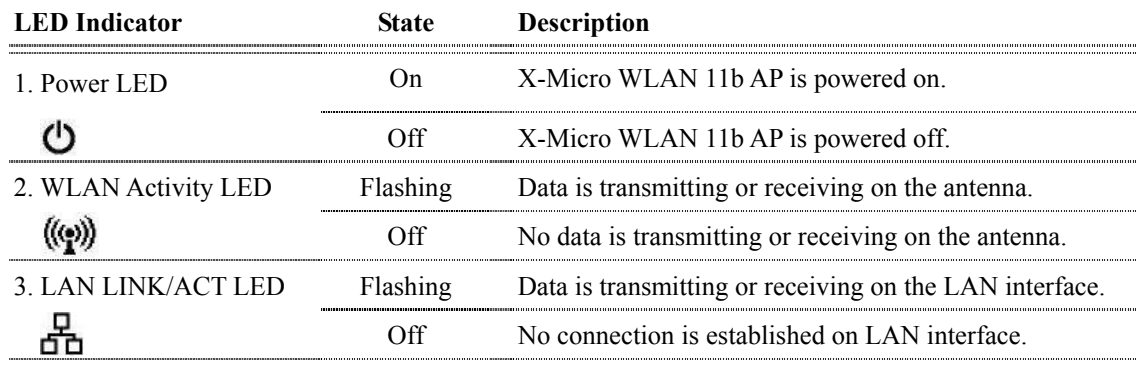

# <span id="page-9-0"></span>1.5 Rear Panel Description

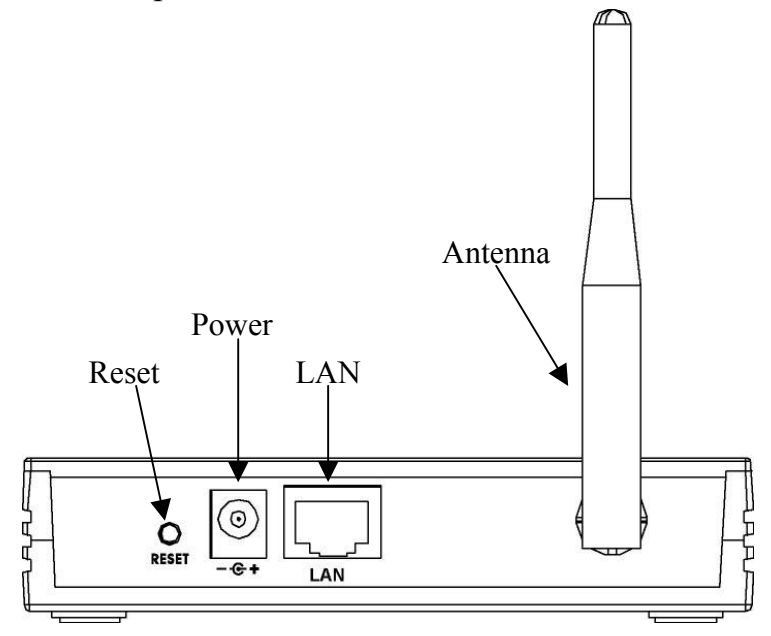

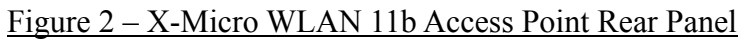

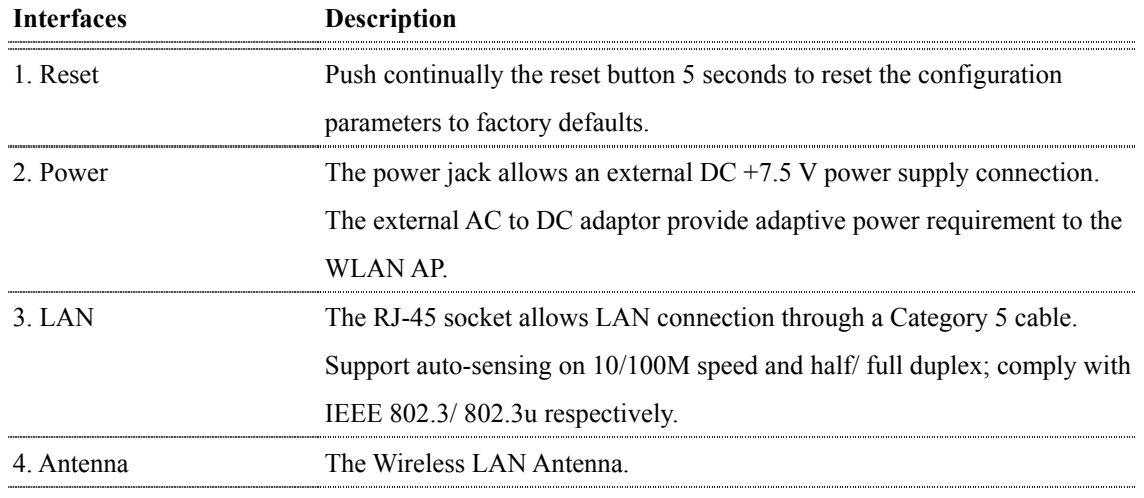

# <span id="page-10-0"></span>2 Installation

#### 2.1 Hardware Installation

Step One: Place X-Micro WLAN 11b Access Point to the best optimum transmission location.

The best transmission location for your X-Micro WLAN 11b Access Point is usually at the geographic center of your wireless network, with line of sign to all of your mobile stations.

- Step Two: Connect X-Micro WLAN 11b Access Point to your wired network. Connect X-Micro WLAN 11b Access Point by category 5 Ethernet cable to your switch/ hub/ router/ xDSL modem or cable modem. A straight-through Ethernet cable with appropriate cable length is needed.
- Step Three: Supply DC power to X-Micro WLAN 11b Access Point. Use only the AC/DC power adapter supplied with X-Micro WLAN 11b Access Point; it may occur damage by using a different type of power adapter. The hardware installation finished.

#### 2.2 Software Installation

 $\triangleright$  There are no software drivers, patches or utilities installation needed, but only the configuration setting. Please refer to chapter 3 for software configuration.

# <span id="page-11-0"></span>3 Software configuration

There are web based management and configuration functions allowing you to have the jobs done easily.

X-Micro WLAN 11b Access Point is delivered with the following factory default parameters.

Default IP Address**:** *192.168.1.254* Default IP subnet mask**:** *255.255.255.0* WEB login User Name**:** *<empty>* WEB login Password**:** *<empty>*

- 3.1 Prepare your PC to configure X-Micro WLAN 11b Access Point **For OS of Microsoft Windows 95/ 98/ Me:** 
	- 1. Click the *Start* button and select *Settings*, then click *Control Panel*. The *Control Panel* window will appear. **Note:** Windows Me users may not see the Network control panel. If so, *select* **View all Control Panel options** on the left side of the window
	- 2. Move mouse and double-click the right button on *Network* icon. The *Network* window will appear.
	- 3. Check the installed list of *Network Components*. If TCP/IP is not installed, click the *Add* button to install it; otherwise go to step 6.
	- 4. Select *Protocol* in the *Network Component Type* dialog box and click *Add* button.
	- 5. Select *TCP/IP* in *Microsoft* of *Select Network Protocol* dialog box then click OK button to install the TCP/IP protocol, it may need the Microsoft Windows CD to complete the installation. Close and go back to *Network* dialog box after the TCP/IP installation.
	- 6. Select *TCP/IP* and click the *properties* button on the *Network* dialog box.
	- 7. Select *Specify an IP address* and type in values as following example.
		- $\checkmark$  IP Address: **192.168.1.1**, any IP address within 192.168.1.1 to 192.168.1.253 is good to connect the Wireless LAN Access Point.
		- 9 IP Subnet Mask: **255.255.255.0**
	- 8. Click OK and reboot your PC after completes the IP parameters setting.

#### **For OS of Microsoft Windows 2000, XP:**

- 1. Click the *Start* button and select *Settings*, then click *Control Panel*. The *Control Panel* window will appear.
- 2. Move mouse and double-click the right button on *Network and Dial-up Connections*

icon. Move mouse and double-click the *Local Area Connection* icon. The *Local Area Connection* window will appear. Click *Properties* button in the *Local Area Connection* window.

- 3. Check the installed list of *Network Components*. If TCP/IP is not installed, click the *Add* button to install it; otherwise go to step 6.
- 4. Select *Protocol* in the *Network Component Type* dialog box and click *Add* button.
- 5. Select *TCP/IP* in *Microsoft* of *Select Network Protocol* dialog box then click OK button to install the TCP/IP protocol, it may need the Microsoft Windows CD to complete the installation. Close and go back to *Network* dialog box after the TCP/IP installation.
- 6. Select *TCP/IP* and click the *properties* button on the *Network* dialog box.
- 7. Select *Specify an IP address* and type in values as following example.
	- $\checkmark$  IP Address: **192.168.1.1**, any IP address within 192.168.1.1 to 192.168.1.253 is good to connect the Wireless LAN Access Point.
	- 9 IP Subnet Mask: **255.255.255.0**
- 8. Click OK to completes the IP parameters setting.

#### **For OS of Microsoft Windows NT:**

- 1. Click the *Start* button and select *Settings*, then click *Control Panel*. The *Control Panel* window will appear.
- 2. Move mouse and double-click the right button on *Network* icon. The *Network* window will appear. Click *Protocol* tab from the *Network* window.
- 3. Check the installed list of *Network Protocol* window. If TCP/IP is not installed, click the *Add* button to install it; otherwise go to step 6.
- 4. Select *Protocol* in the *Network Component Type* dialog box and click *Add* button.
- 5. Select *TCP/IP* in *Microsoft* of *Select Network Protocol* dialog box then click OK button to install the TCP/IP protocol, it may need the Microsoft Windows CD to complete the installation. Close and go back to *Network* dialog box after the TCP/IP installation.
- 6. Select *TCP/IP* and click the *properties* button on the *Network* dialog box.
- 7. Select *Specify an IP address* and type in values as following example.
	- $\checkmark$  IP Address: **192.168.1.1**, any IP address within 192.168.1.1 to 192.168.1.253 is good to connect the Wireless LAN Access Point.
	- 9 IP Subnet Mask: **255.255.255.0**
- 8. Click OK to completes the IP parameters setting.

#### <span id="page-13-0"></span>3.2 Connect to X-Micro WLAN 11b Access Point

Open a WEB browser, i.e. Microsoft Internet Explore, then enter 192.168.1.254 on the URL to connect X-Micro WLAN 11b Access Point.

3.3 Management and configuration on X-Micro WLAN 11b Access Point

#### 3.3.1 Status

This page shows the current status and some basic settings of the device, includes system, wireless and TCP/IP configuration information.

| WLAN AP Webserver - Microsoft Internet Explorer<br>編輯(E)<br>檢視(V)<br>檔案(F)   | 工具(T)<br>我的最愛(A)<br>説明(H)     |                                                                           |                       | $   +$ $\times$          |
|------------------------------------------------------------------------------|-------------------------------|---------------------------------------------------------------------------|-----------------------|--------------------------|
| e<br>上一頁 、<br>×                                                              | 搜尋                            | 我的最愛<br><b>A</b> 媒體<br>$\left( 7\right)$<br>$\circ$ -                     |                       |                          |
| 網址(D) a http://192.168.1.254/home.asp                                        |                               |                                                                           | →移至<br>$\blacksquare$ | 連結                       |
| <b>X-MICRO</b> WLAN Access Point                                             |                               |                                                                           |                       |                          |
| Site contents:<br><b>Status</b><br><b>Wireless</b><br><b>TCP/IP Settings</b> | <b>Access Point Status</b>    | This page shows the current status and some basic settings of the device. |                       |                          |
| <b>Statistics</b><br>Upgrade Firmware<br>Save/Reload Settings                | <b>System</b>                 |                                                                           |                       |                          |
| Password                                                                     | <b>Alias Name</b>             | X-Micro WLAN 11b Access Point                                             |                       |                          |
|                                                                              | Uptime                        | Oday:Oh:Om:57s                                                            |                       |                          |
|                                                                              | <b>Firmware Version</b>       | v1.1                                                                      |                       |                          |
|                                                                              | <b>Wireless Configuration</b> |                                                                           |                       |                          |
|                                                                              | SSD                           | X-Micro                                                                   |                       |                          |
|                                                                              | <b>Channel Number</b>         | 11                                                                        |                       |                          |
|                                                                              | WEP                           | Disabled                                                                  |                       |                          |
|                                                                              | <b>Associated Clients</b>     | $\Omega$                                                                  |                       |                          |
|                                                                              | <b>BSSID</b>                  | 00:50:50:81:81:01                                                         |                       |                          |
|                                                                              | <b>TCP/IP Configuration</b>   |                                                                           |                       |                          |
|                                                                              | <b>Attain IP Protocol</b>     | Fixed IP                                                                  |                       |                          |
|                                                                              | <b>IP</b> Address             | 192.168.1.254                                                             |                       |                          |
|                                                                              | Subnet Mask                   | 255, 255, 255. 0                                                          |                       |                          |
|                                                                              | Default Gateway               | 0.0.0.0                                                                   |                       |                          |
|                                                                              | <b>MAC Address</b>            | 00:50:50:81:81:01                                                         |                       | $\overline{\phantom{a}}$ |

Screenshot – Status

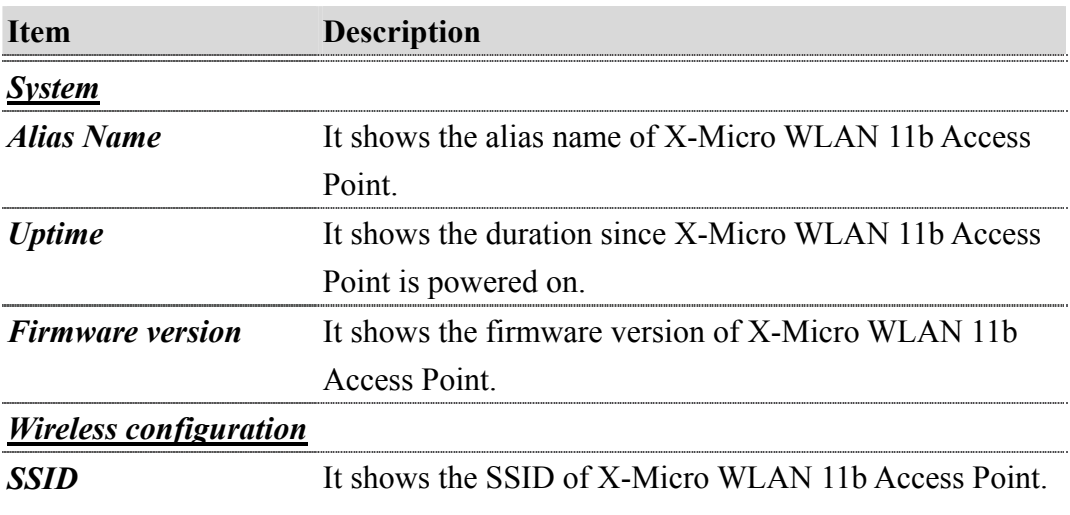

<span id="page-14-0"></span>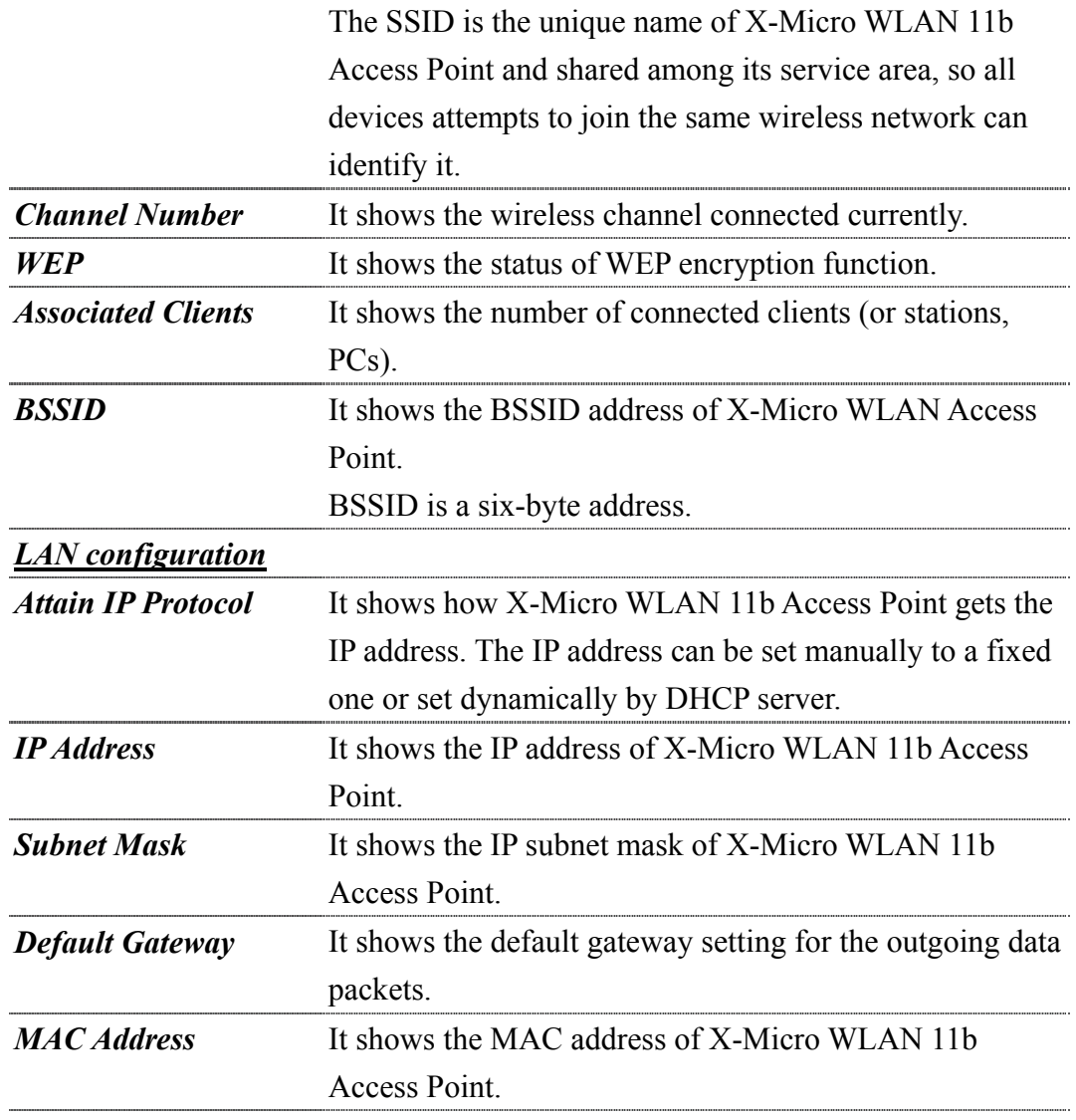

#### 3.3.2 Wireless Basic Settings

This page is used to configure the parameters for wireless LAN clients that may connect to your Access Point. Here you may change wireless encryption settings as well as wireless network parameters.

<span id="page-15-0"></span>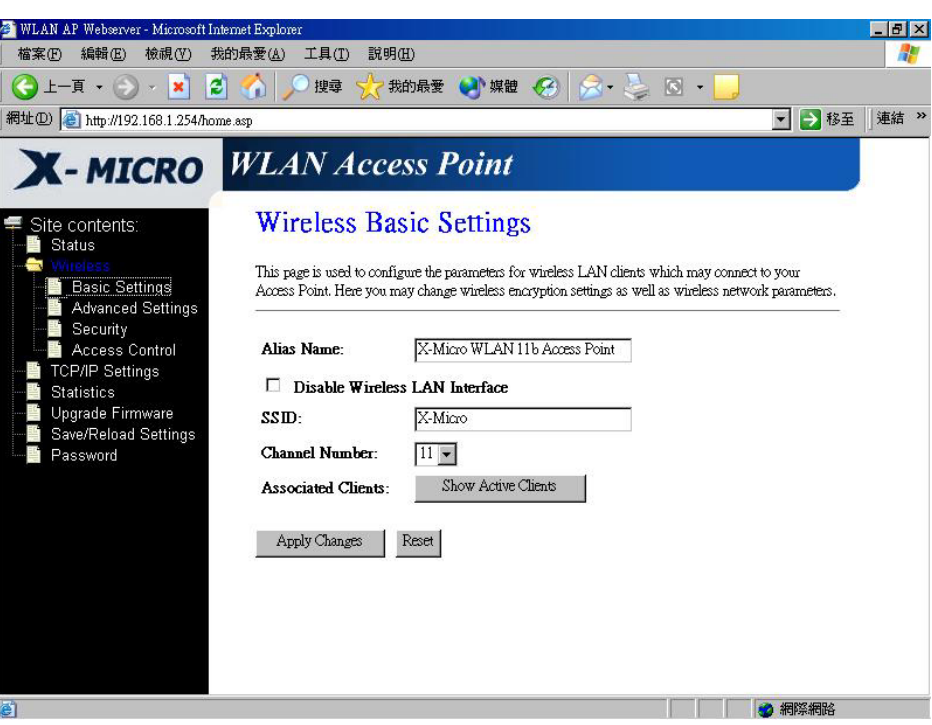

Screenshot – Wireless Basic Settings

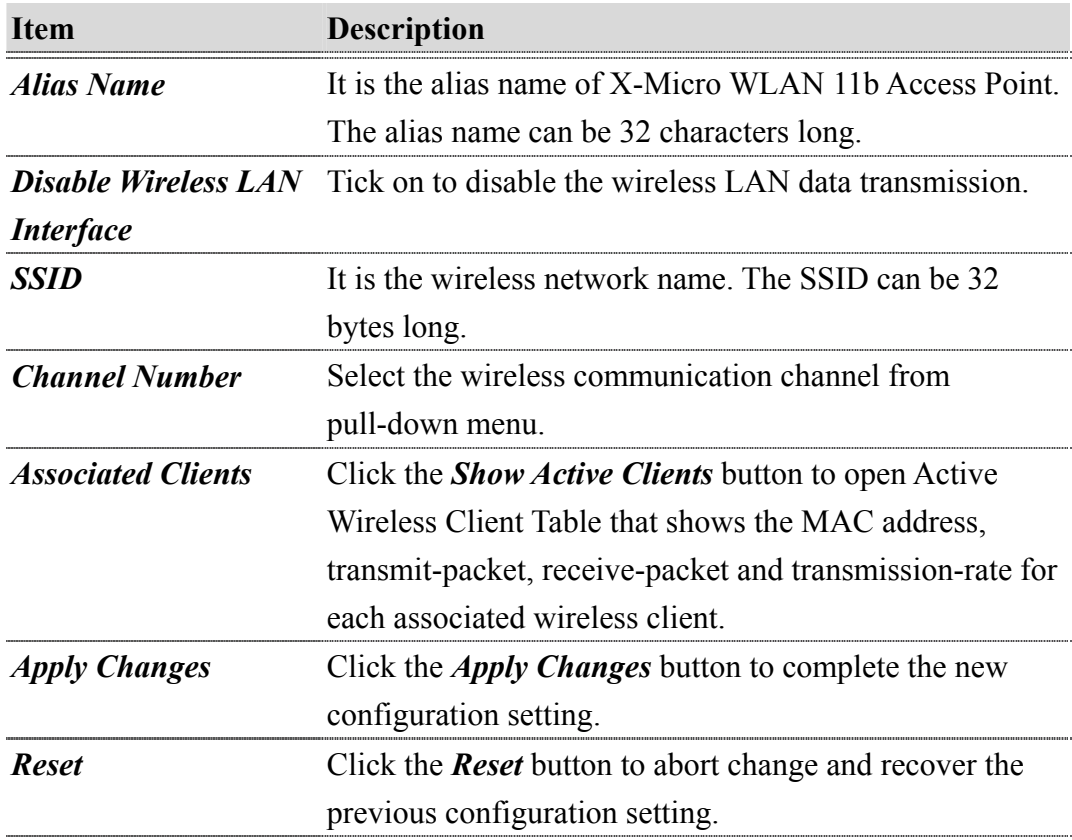

# 3.3.3 Wireless Advanced Settings

These settings are only for more technically advanced users who have a sufficient

knowledge about wireless LAN. These settings should not be changed unless you know what effect the changes will have on your Access Point.

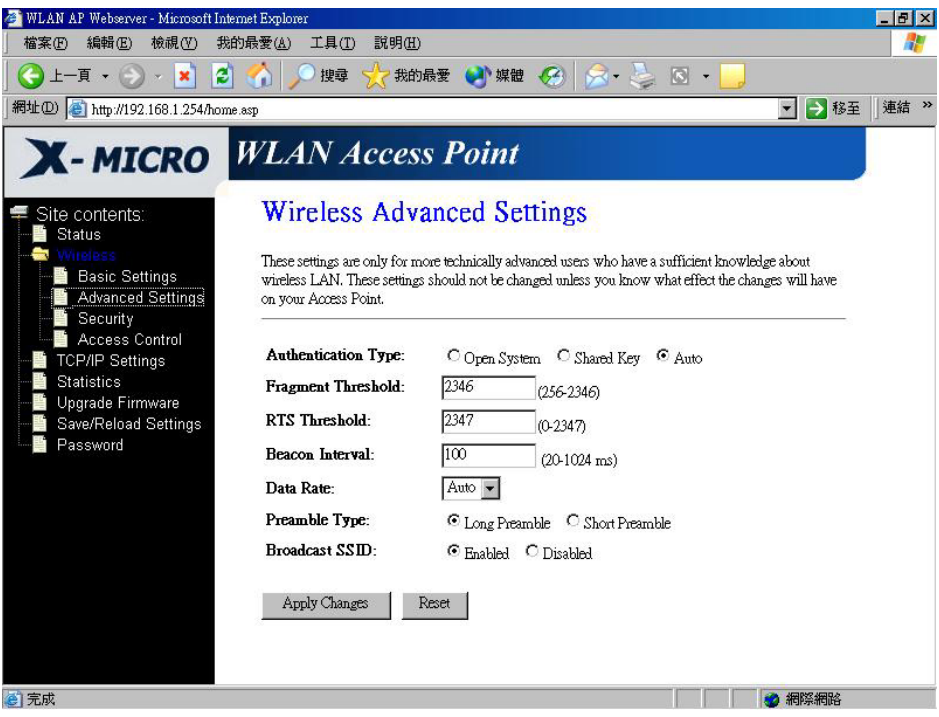

Screenshot – Wireless Advanced Settings

| Item                       | <b>Description</b>                                              |  |  |  |
|----------------------------|-----------------------------------------------------------------|--|--|--|
| <b>Authentication Type</b> | Click to select the authentication type in <b>Open System</b> , |  |  |  |
|                            | <b>Shared Key or Auto selection.</b>                            |  |  |  |
| <b>Fragment Threshold</b>  | Set the data packet fragmentation threshold, value can be       |  |  |  |
|                            | written between 256 and 2346 bytes. Refer to $4.10$ What        |  |  |  |
|                            | is Fragment Threshold?                                          |  |  |  |
| <b>RTS Threshold</b>       | Set the RTS Threshold, value can be written between 0           |  |  |  |
|                            | and 2347 bytes. Refer to 4.11 What is RTS (Request To           |  |  |  |
|                            | Send) Threshold?                                                |  |  |  |
| <b>Beacon Interval</b>     | Set the Beacon Interval, value can be written between 20        |  |  |  |
|                            | and $1024$ ms.                                                  |  |  |  |
|                            | Refer to 4.12 What is Beacon Interval?                          |  |  |  |
| <b>Data Rate</b>           | Select the transmission data rate from pull-down menu.          |  |  |  |
|                            | Data rate can be auto-select, 11M, 5.5M, 2M or 1Mbps.           |  |  |  |
| <b>Preamble Type</b>       | Click to select the Long Preamble or Short Preamble             |  |  |  |
|                            | support on the wireless data packet transmission. Refer to      |  |  |  |

<span id="page-17-0"></span>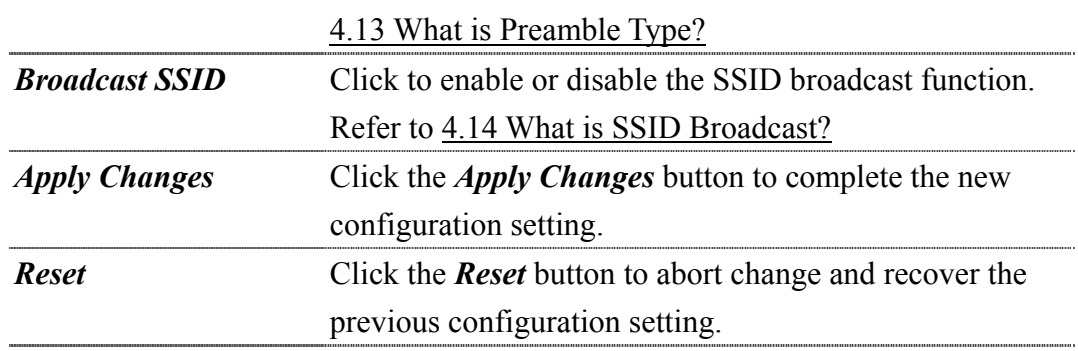

#### 3.3.4 Wireless Security Setup

This page allows you setup the WEP security. Turn on WEP by using encryption keys could prevent any unauthorized access to your wireless network.

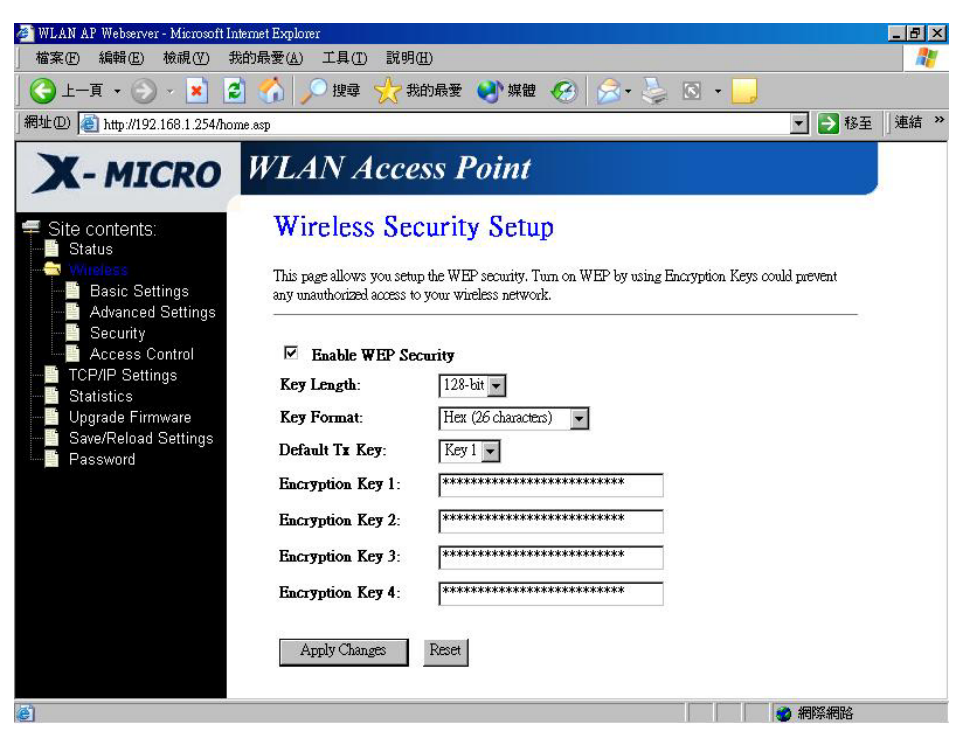

Screenshot – Wireless Security Setup

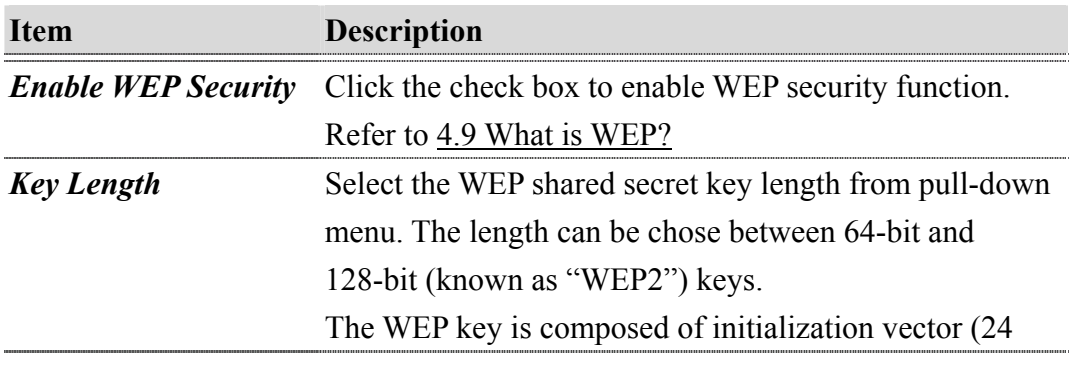

<span id="page-18-0"></span>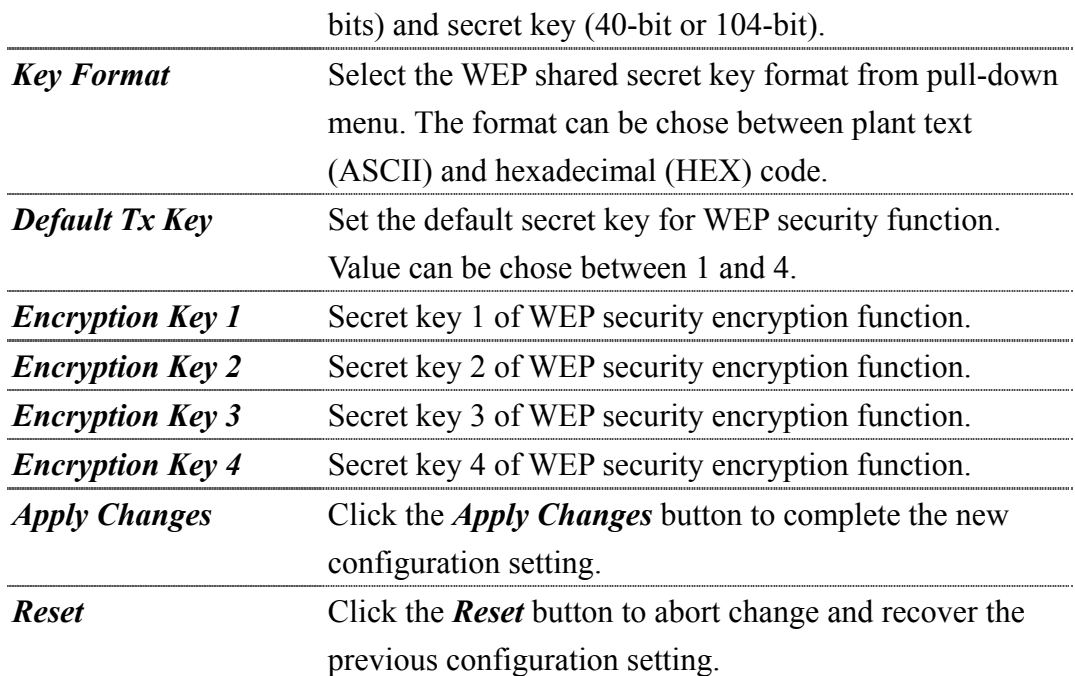

WEP encryption key (secret key) length:

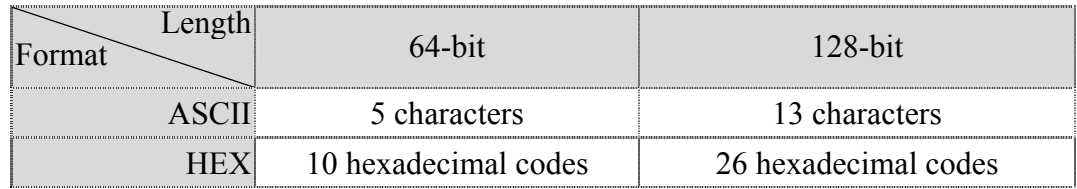

#### 3.3.5 Wireless Access Control

If you enable wireless access control, only those clients whose wireless MAC addresses are in the access control list will be able to connect to your Access Point. When this option is enabled, no wireless clients will be able to connect if the list contains no entries.

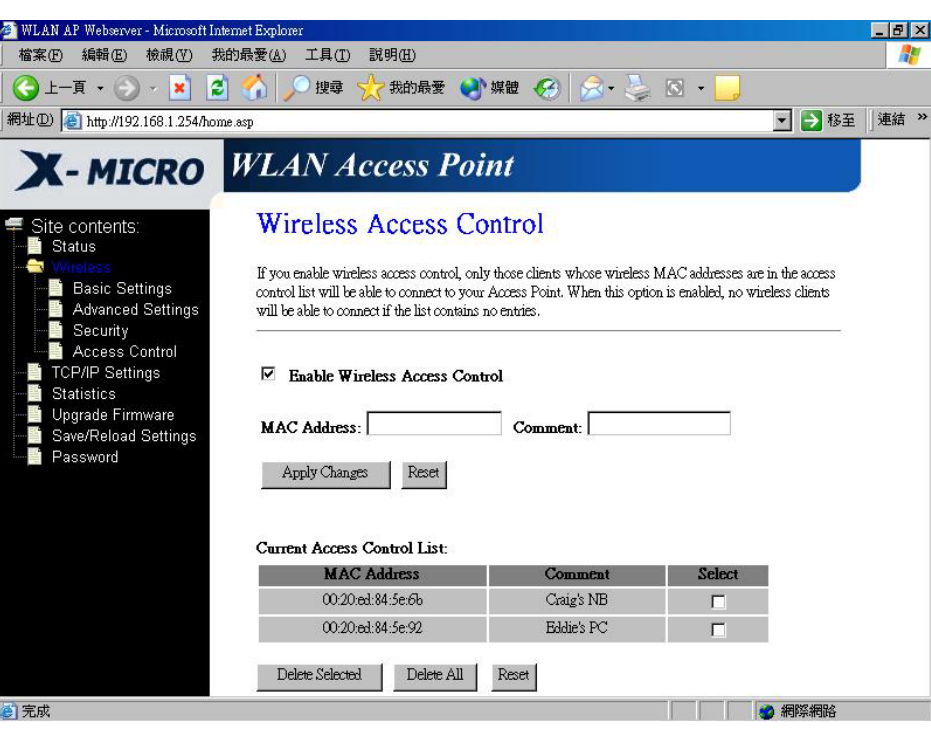

Screenshot – Wireless Access Control

| Item                       | <b>Description</b>                                              |
|----------------------------|-----------------------------------------------------------------|
| <b>Enable WEP Security</b> | Click the check box to enable wireless access control.          |
|                            | This is a security control function; only those clients         |
|                            | registered in the access control list can link to X-Micro       |
|                            | WLAN 11b Access Point.                                          |
| <b>MAC Address</b>         | Fill in the MAC address of client to register X-Micro           |
|                            | WLAN 11b Access Point access capability.                        |
| <b>Comment</b>             | Fill in the comments for the registered client.                 |
| <b>Apply Changes</b>       | Click the <i>Apply Changes</i> button to register the client to |
|                            | new configuration setting.                                      |
| <b>Reset</b>               | Click the <b>Reset</b> button to abort change and recover the   |
|                            | previous configuration setting.                                 |
| <b>Current Access</b>      | It shows the registered clients that are allowed to link to     |
| <b>Control List</b>        | X-Micro WLAN 11b Access Point.                                  |
| <b>Delete Selected</b>     | Click to delete the selected clients that will be access        |
|                            | right removed from X-Micro WLAN 11b Access Point.               |
| <b>Delete All</b>          | Click to delete all the registered clients from the access      |
|                            | allowed list.                                                   |
| <b>Reset</b>               | Click the <b>Reset</b> button to abort change and recover the   |

#### previous configuration setting.

#### <span id="page-20-0"></span>3.3.6 LAN Interface Setup

This page is used to configure the parameters for local area network that connects to the LAN port of your Access Point. Here you may change the setting for IP address, subnet mask, DHCP, etc.

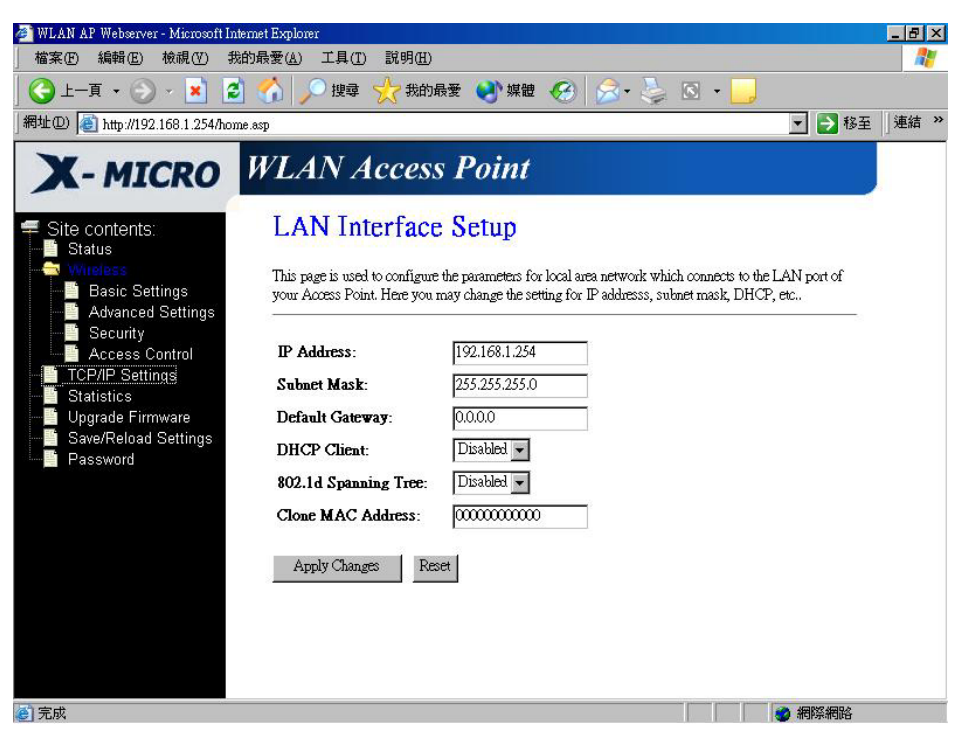

Screenshot – LAN Interface Setup

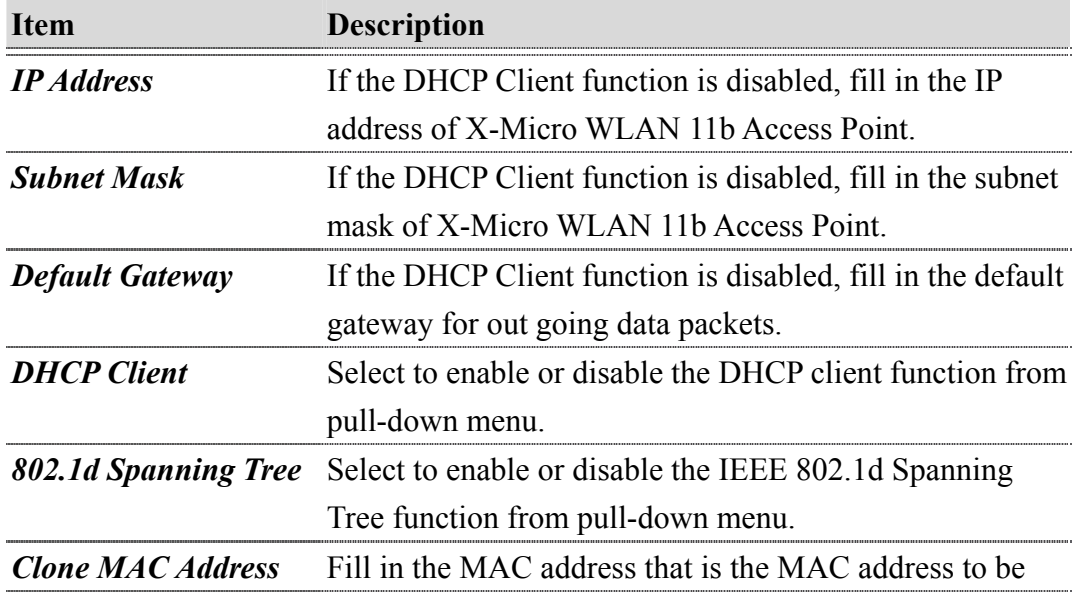

cloned.

<span id="page-21-0"></span>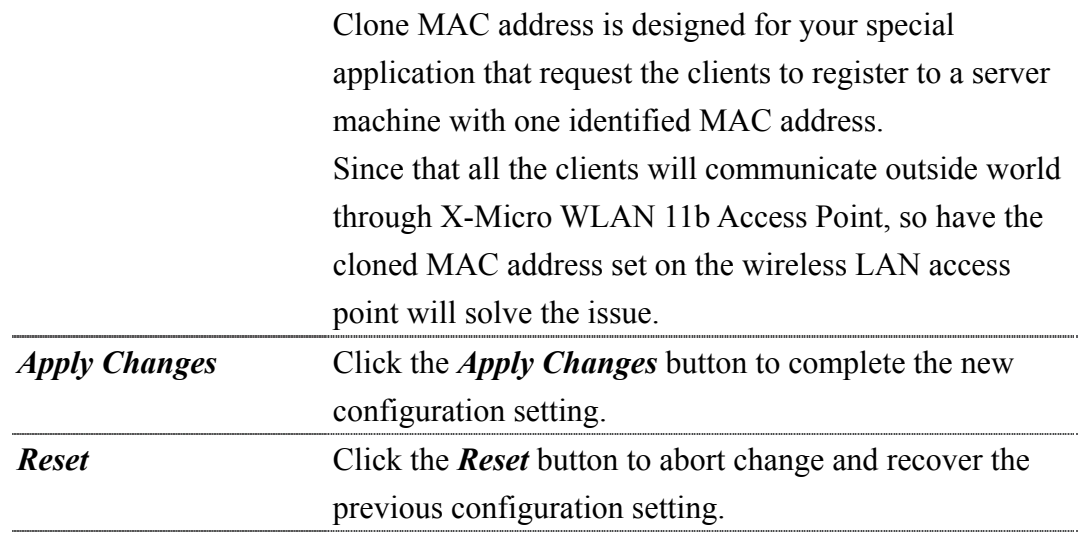

#### 3.3.7 Statistics

This page shows the packet counters for transmission and reception regarding to wireless and Ethernet networks.

| <b>WLAN AP Webserver - Microsoft Internet Explorer</b><br>檔案(F)<br>編輯(E)<br>檢視(V) | 工具(T)<br>我的最愛(A)         | 説明(H)                                                                                                 |                                          |                | $  $ $\theta$ $ $ $\times$<br>H. |
|-----------------------------------------------------------------------------------|--------------------------|----------------------------------------------------------------------------------------------------|------------------------------------------|----------------|----------------------------------|
| 上一頁、<br>e<br>×                                                                    | 搜尋                       | () 媒體<br>我的最愛                                                                                         | $\circ$<br>$\langle \mathcal{G} \rangle$ |                |                                  |
| 網址(D) a http://192.168.1.254/home.asp                                             |                          |                                                                                                    |                                          | →移至<br>$\vert$ | 連結<br>$\rightarrow$              |
| <b>X</b> -MICRO                                                                   | <b>WLAN Access Point</b> |                                                                                                    |                                          |                |                                  |
| Site contents:                                                                    | <b>Statistics</b>        |                                                                                                    |                                          |                |                                  |
| Status                                                                            |                          |                                                                                                    |                                          |                |                                  |
|                                                                                   |                          | This page shows the packet counters for transmission and reception regarding to wireless and Ethernet |                                          |                |                                  |
| <b>Basic Settings</b><br><b>Advanced Settings</b>                                 | networks.                |                                                                                                    |                                          |                |                                  |
| Security                                                                          |                          |                                                                                                    |                                          |                |                                  |
| Access Control                                                                    |                          |                                                                                                    |                                          |                |                                  |
| <b>TCP/IP Settings</b>                                                            | <b>Wireless LAN</b>      | Sent Packets                                                                                          | 60                                       |                |                                  |
| Statistics                                                                        |                          | Received Packets                                                                                      | 0                                        |                |                                  |
| Upgrade Firmware<br>Save/Reload Settings                                          | <b>Ethernet LAN</b>      | Sent Packets                                                                                          | 490                                      |                |                                  |
| Password                                                                          |                          | Received Packets                                                                                      | 495                                      |                |                                  |
|                                                                                   | Refresh                  |                                                                                                    |                                          |                |                                  |
| ē                                                                                 |                          |                                                                                                    |                                          | 2 網際網路         |                                  |

Screenshot – Statistics

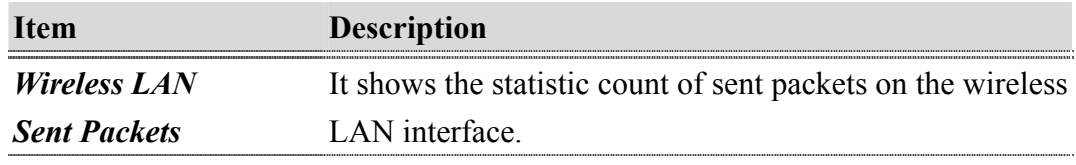

<span id="page-22-0"></span>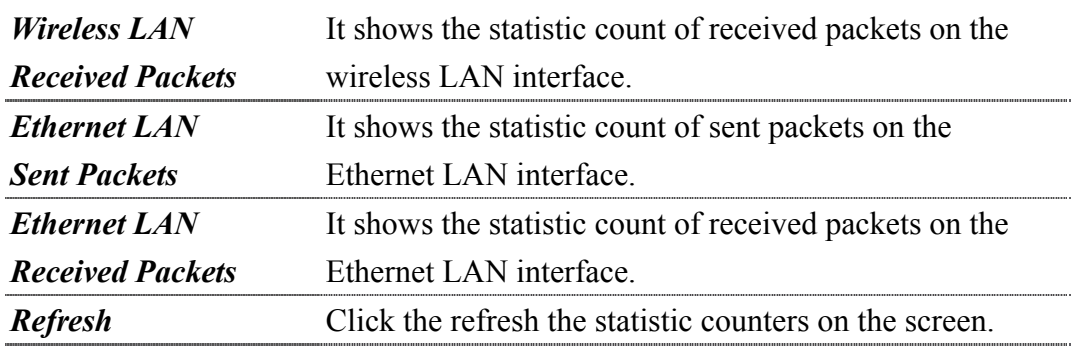

#### 3.3.8 Upgrade Firmware

This page allows you upgrade the Access Point firmware to new version. Please note, do not power off the device during the upload because it may crash the system.

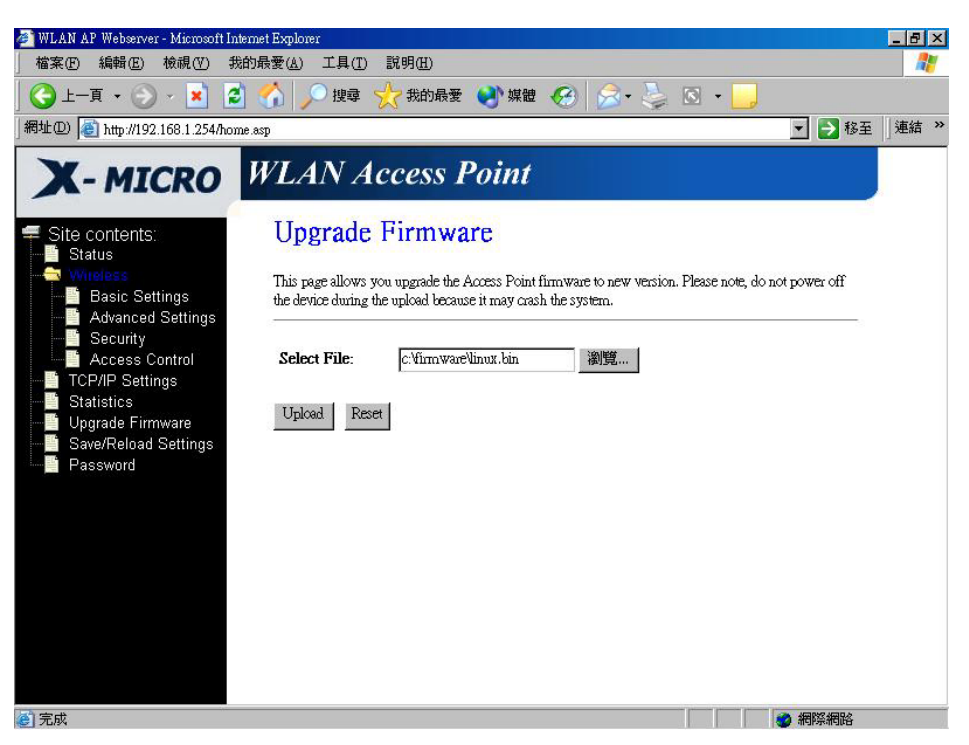

Screenshot – Upgrade Firmware

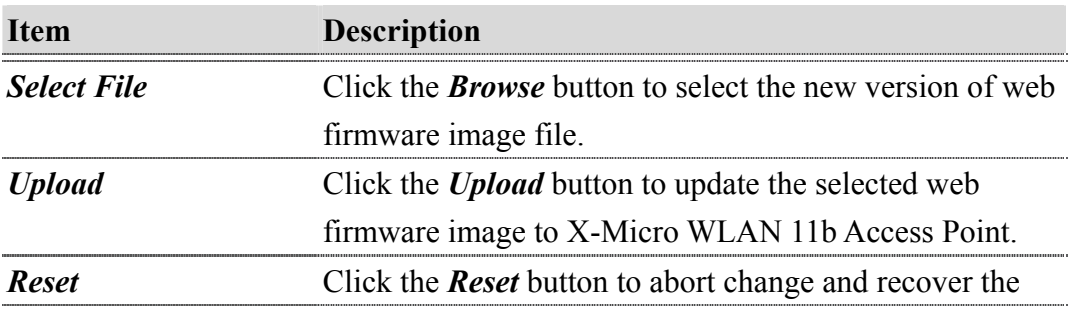

#### previous configuration setting.

#### <span id="page-23-0"></span>3.3.9 Save /Reload Settings

This page allows you save current settings to a file or reload the settings from the file that was saved previously. Besides, you could reset the current configuration to factory default.

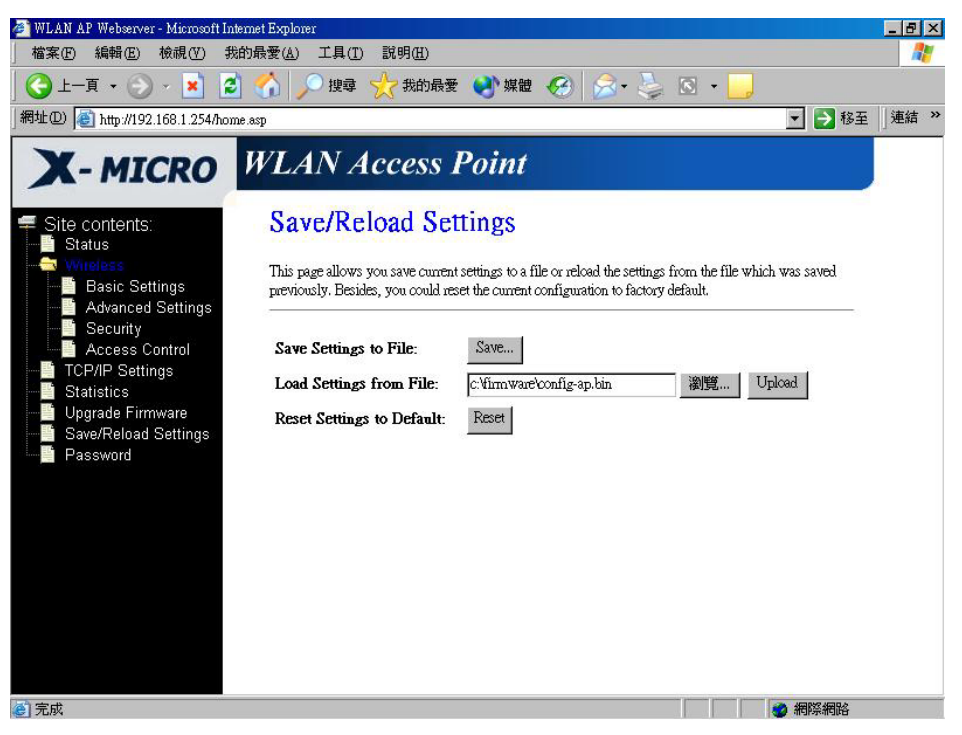

Screenshot – Save/Reload Settings

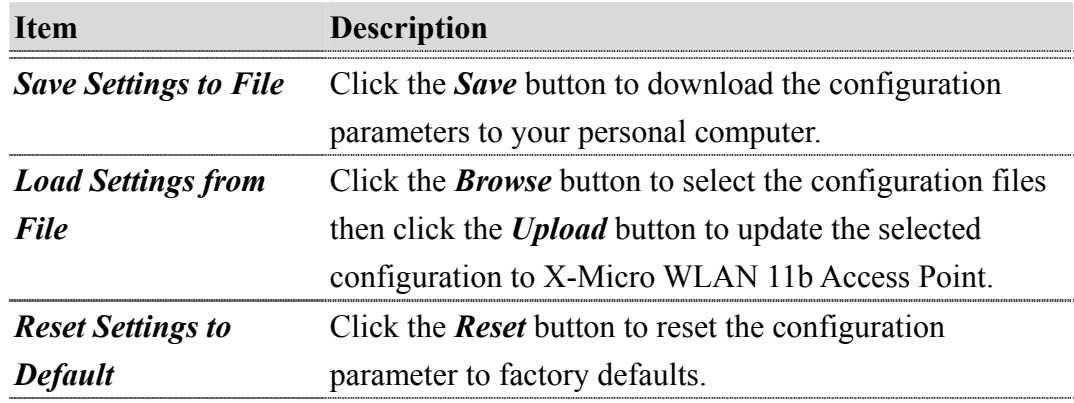

#### 3.3.10 Password Setup

This page is used to set the account to access the web server of Access Point. Empty user name and password will disable the protection.

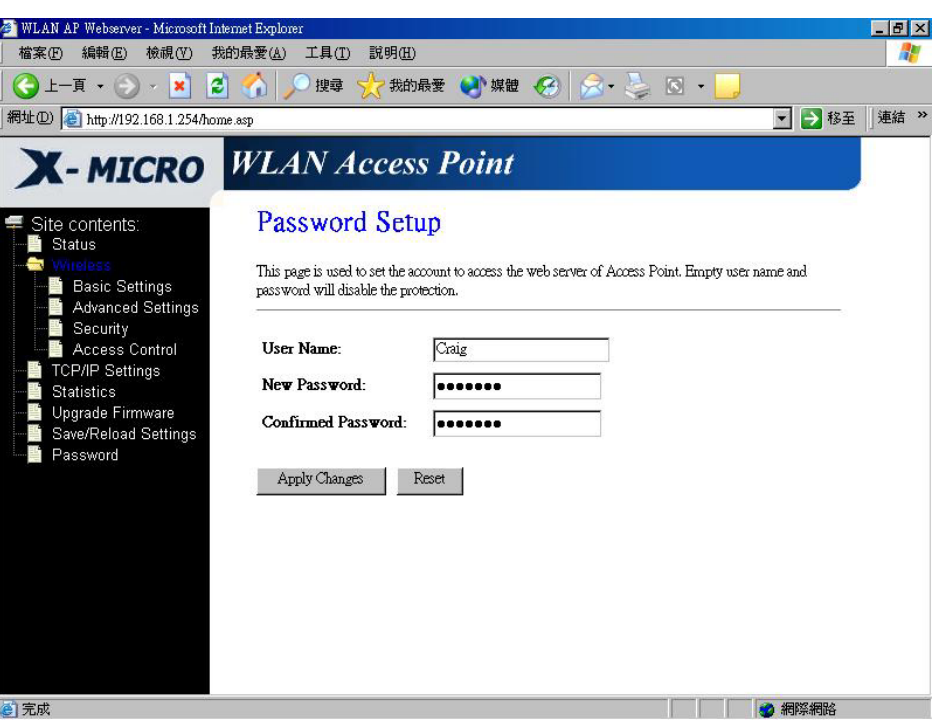

Screenshot – Password Setup

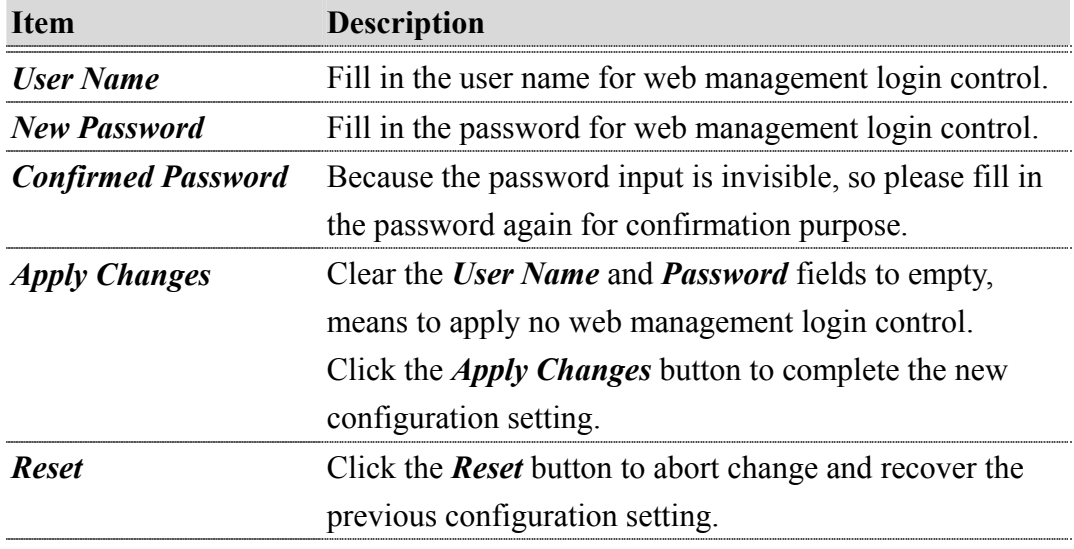